# **신한대학교 간편인증 사용 안내**

#### **간편인증이란 무엇일까?**

간편인증은 비밀번호를 사용하지 않고 간편인증 앱을 통해 핀번호, 패턴, 지문을 이용하여 신한대학교 종합정보시스템을 이용할 수 있는 인증서비스입니다.

간편인증은 개인 휴대전화에 간편인증 앱을 설치하여 인증하는 방식으로 서비스를 이용하기 위해서는 전용 앱 설치 및 가입이 필요합니다.

만약 서비스 가입 후에 앱을 삭제하셨거나 휴대전화를 변경하셨다면, 간편인증 탈퇴(기기해지)를 진행하신 후 다시 간편인증 가입(기기등록)을 해주셔야 정상 서비스 되는 점, 참고하여 주시기 바랍니다.

처음 사용하신다면? ⇨ 【간편인증 가입(기기등록) 하기】 : 2page 확인 【간편인증 로그인 하기】 : 6page 확인 휴대전화 변경 또는 앱을 삭제하셨다면? ⇨ 【간편인증 탈퇴(기기해지) 하기】 : 8page 확인

※ 하단 매뉴얼에 [휴대전화에서 실행]으로 표기된 부분은 휴대전화에서 진행해 주세요.

# **【간편인증 가입(기기등록) 하기】**

1. 종합정보시스템 (https://stins.shinhan.ac.kr) 사이트에 접속 후 일반 로그인(비밀번호로 로그인)

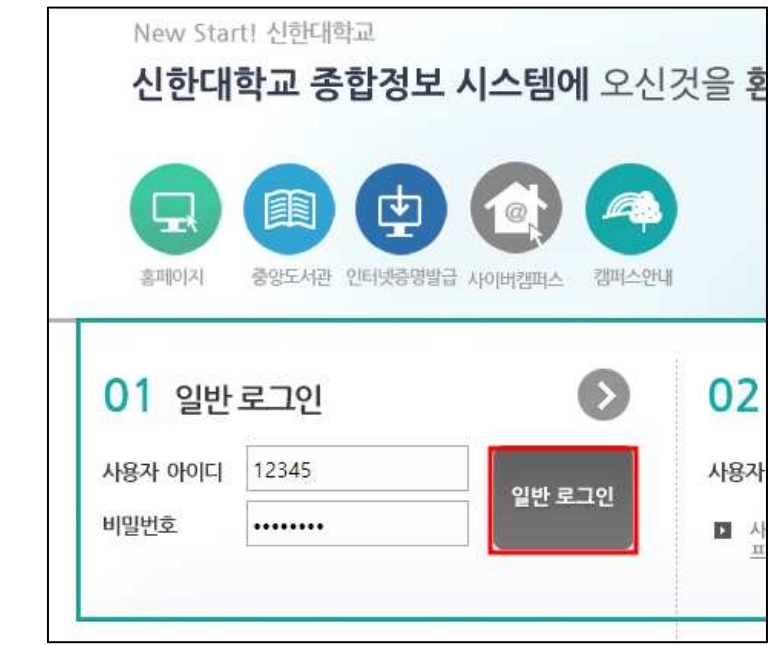

- 2. 간편인증 가입 $(717155)$   $\Rightarrow$  발급코드 5자리 발급
	- **① 최상단 오른쪽 [인증관리]** 클릭 ☆

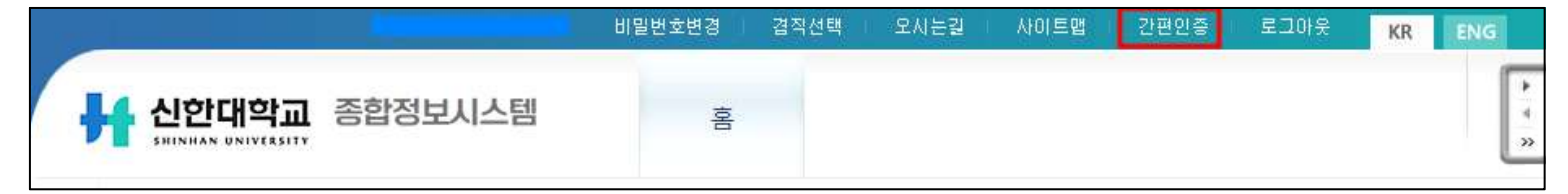

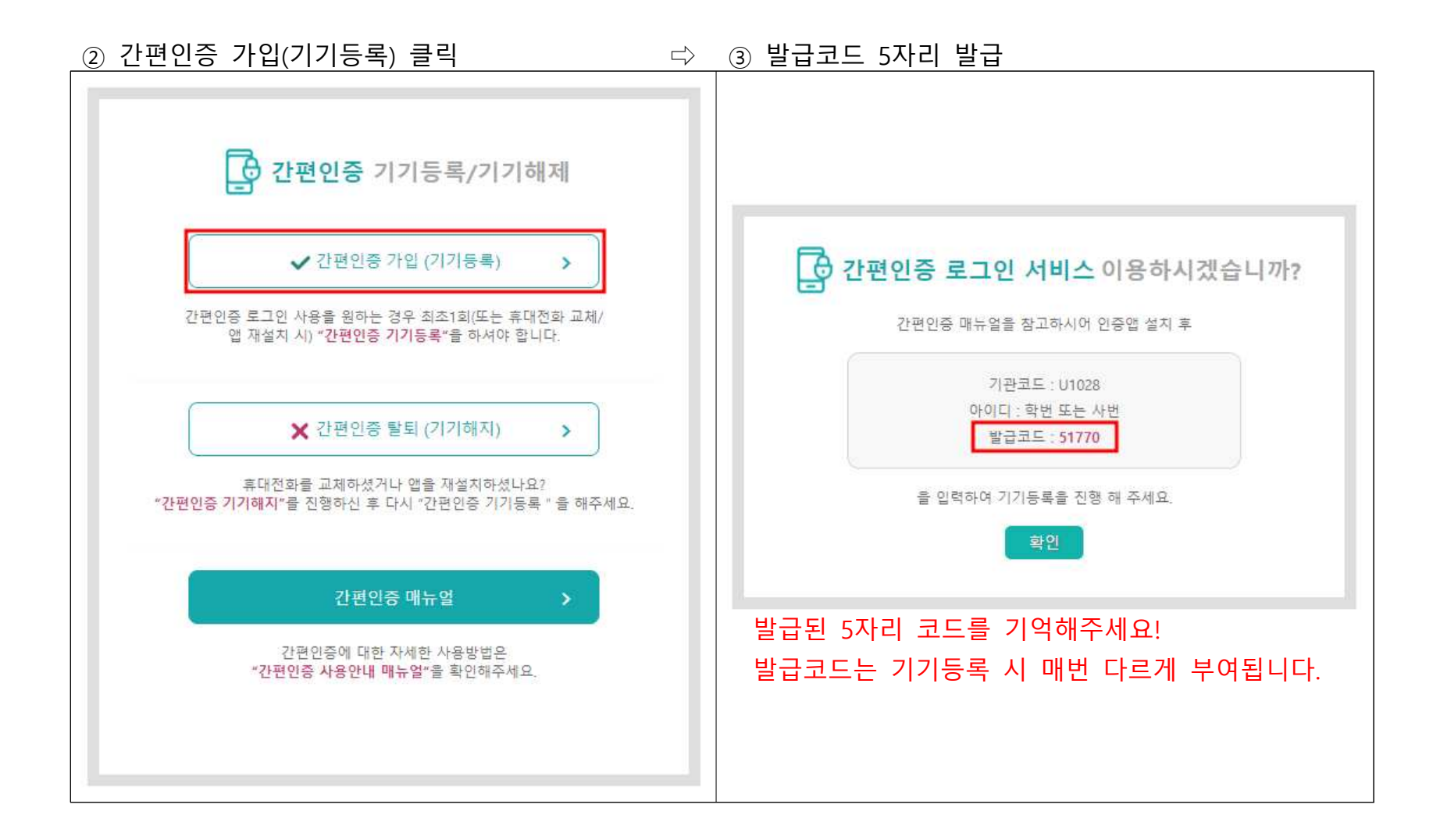

3. [휴대전화에서 실행] 휴대전화 간편인증 앱 설치

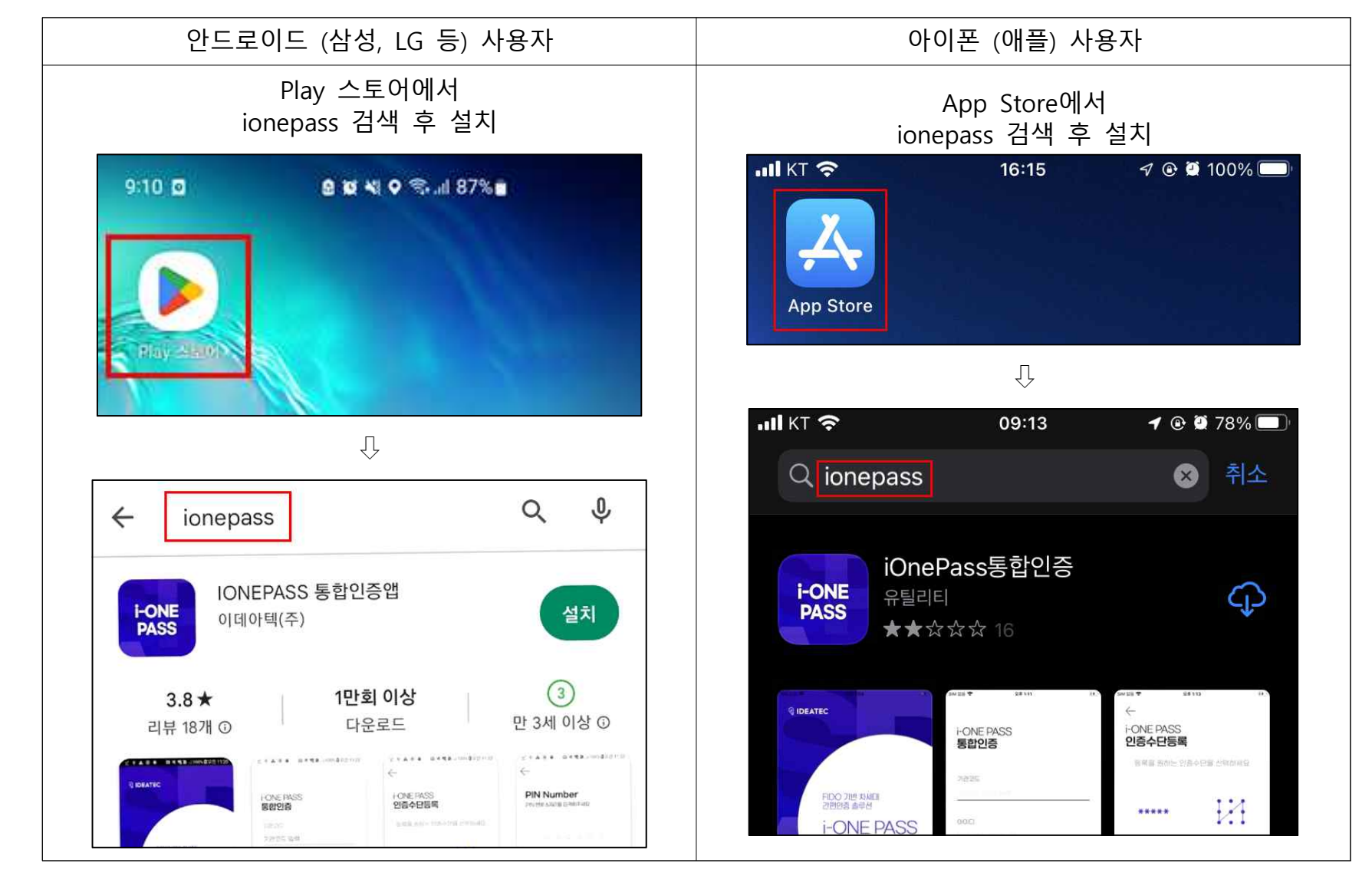

#### 4. [휴대전화에서 실행] 휴대전화 인증 앱에서 간편인증 서비스사용을 위한 정보 등록 간편인증 앱 실행 -> 통합인증 등록(가입)

 $\overline{1}$  가입정보 입력  $\Rightarrow$   $\overline{2}$  인증수단등록 선택  $\Rightarrow$   $\overline{3}$  통합인증 등록 진행  $\Rightarrow$   $\overline{4}$  통합인증 등록 완료

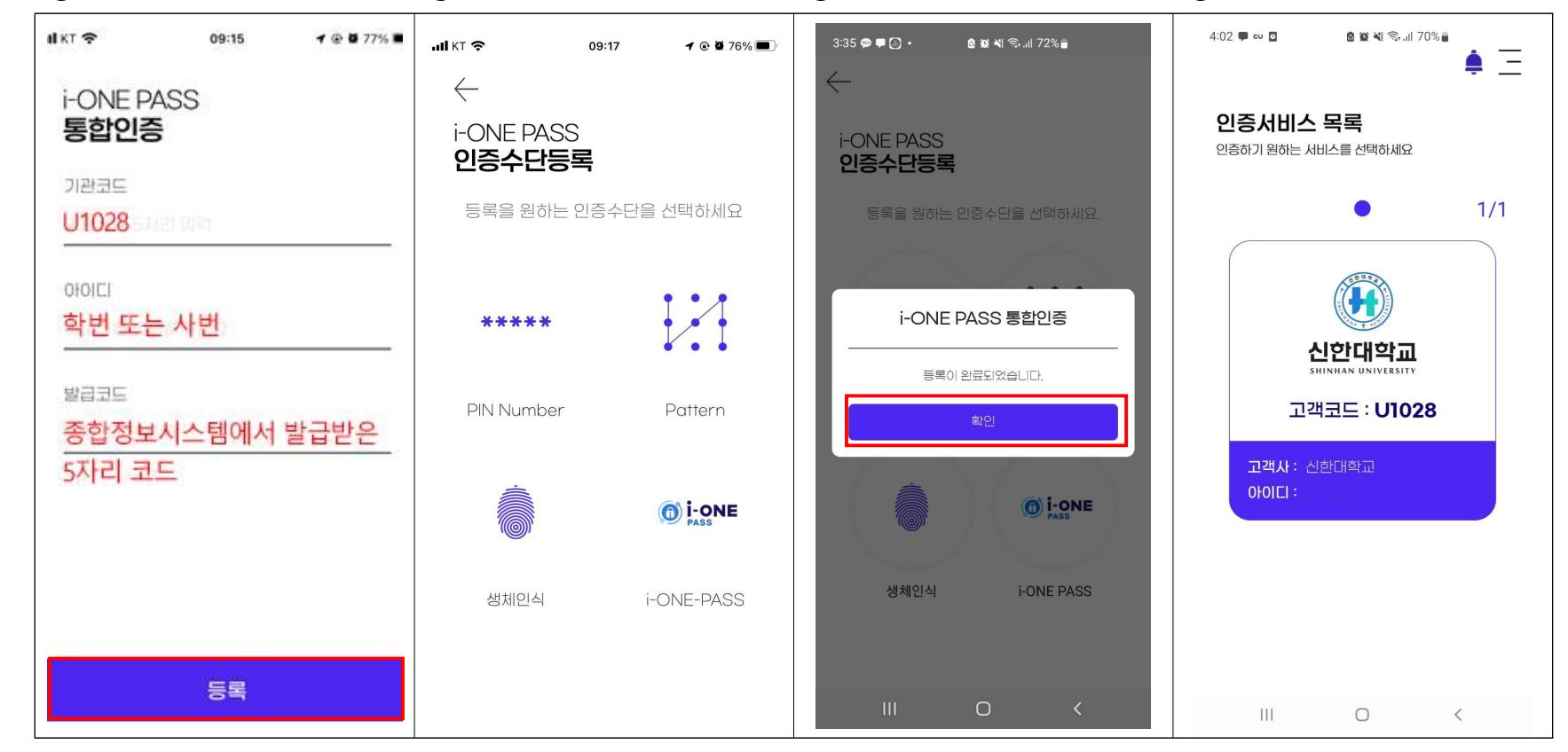

### **【간편인증 로그인 하기】**

1. 종합정보시스템 (https://stins.shinhan.ac.kr) 사이트에 접속 후 **간편인증 로그인**

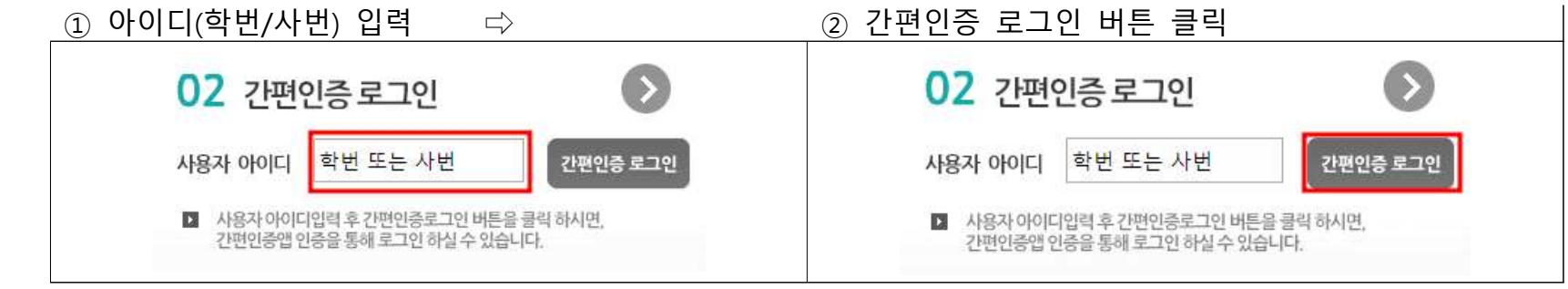

2. [휴대전화에서 실행] 간편인증앱에서 로그인 인증

① 간편인증앱 알림 확인 ⇨ **② 인증앱 실행** 및 **인증진행** 버튼 클릭⇨ ③ 인증완료

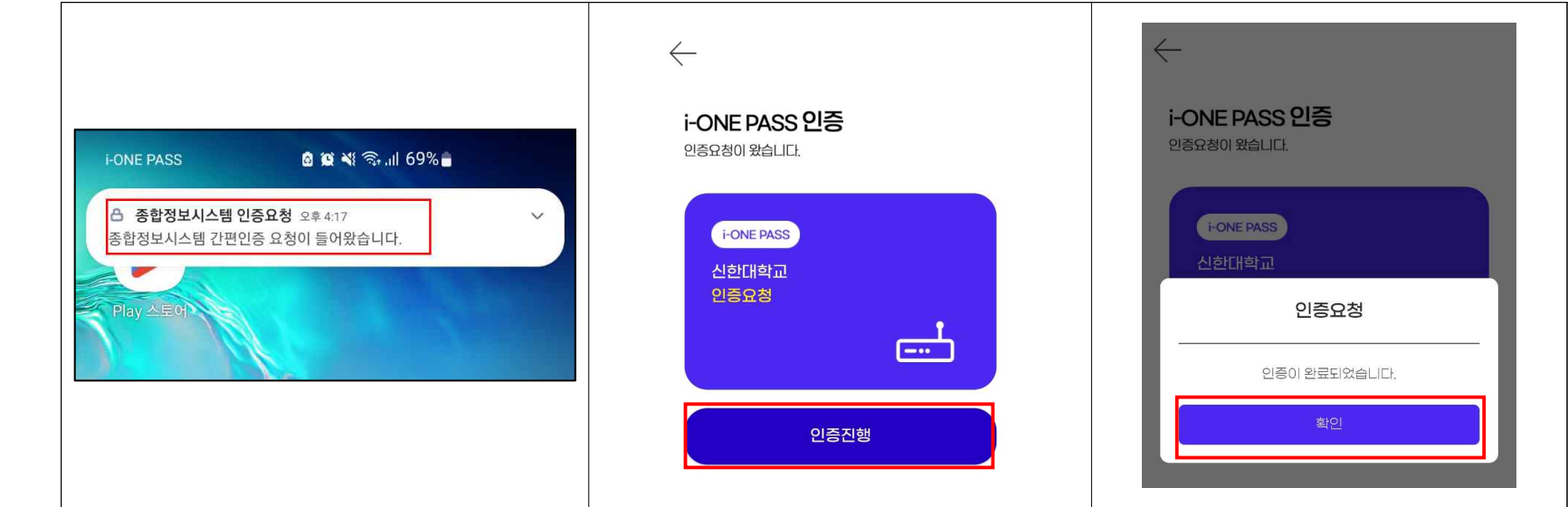

3. 종합정보시스템 팝업 **[확인]** 버튼 클릭하여 로그인

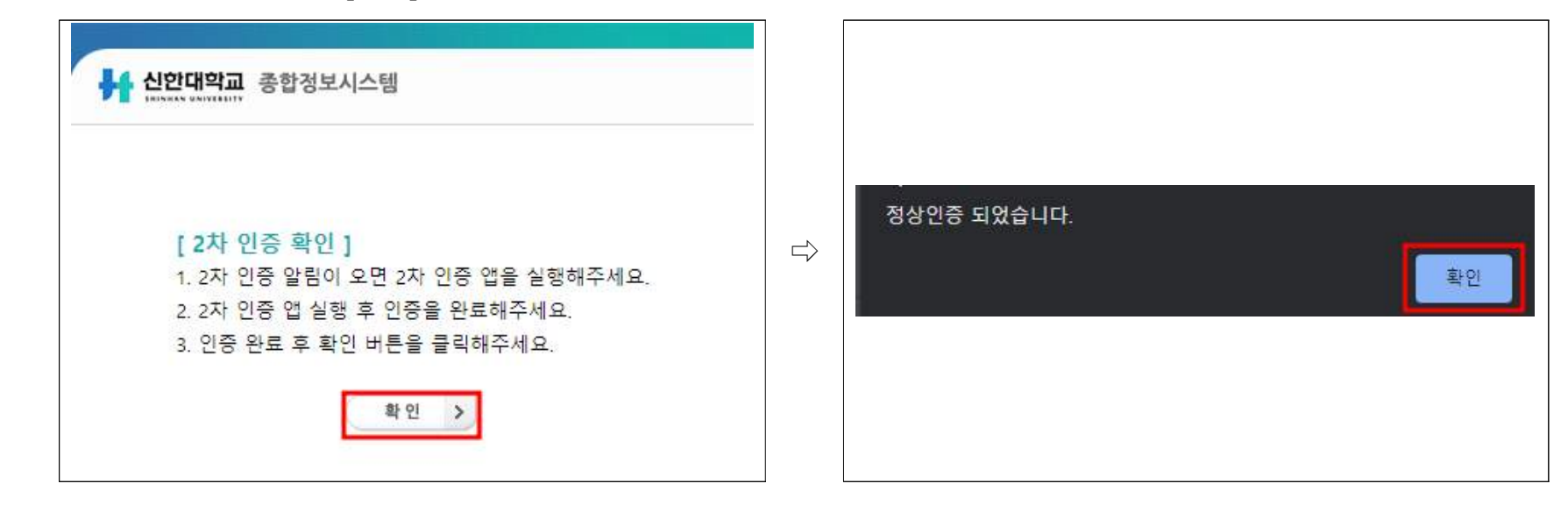

# **【간편인증 탈퇴(기기해지) 하기】**

1. 종합정보시스템 (https://stins.shinhan.ac.kr) 사이트에 접속 후 **일반 로그인**(비밀번호로 로그인)

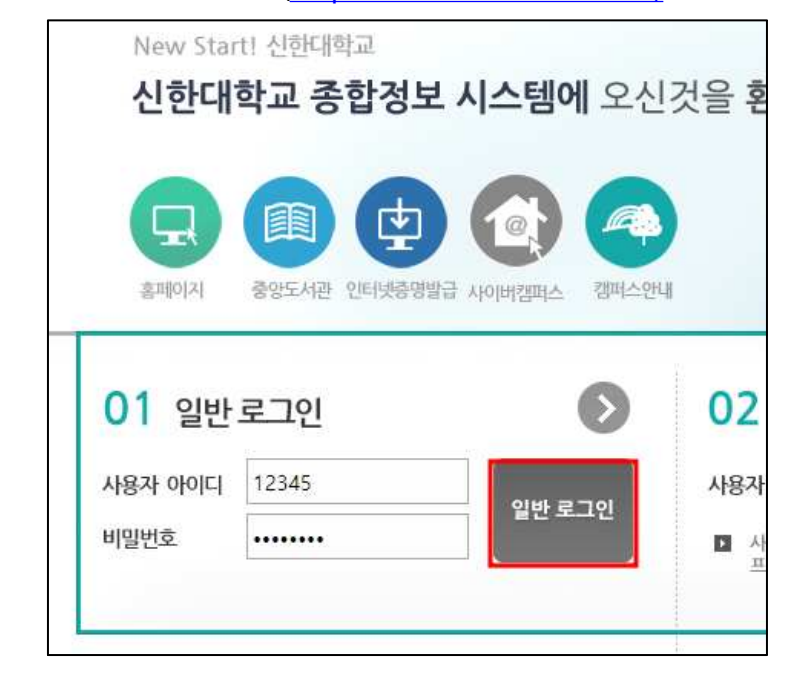

- 
- 2. 간편인증 탈퇴(기기해지)<br>○ ① 최상단 오른쪽 **[간편인증]** 클릭 ⇨

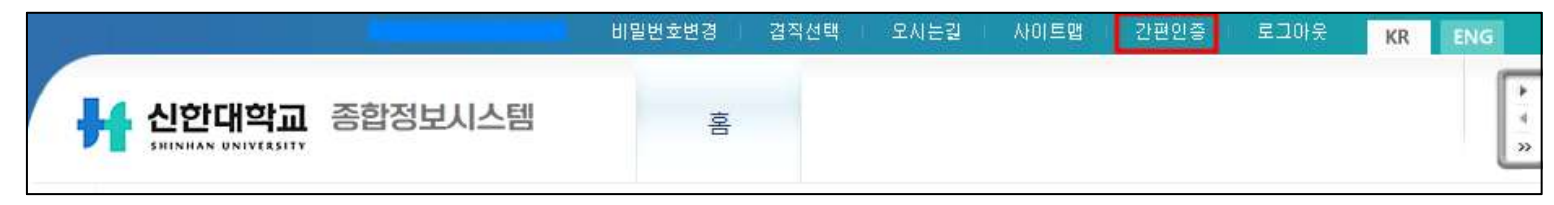

#### ② **간편인증 탈퇴(기기해지)** 클릭

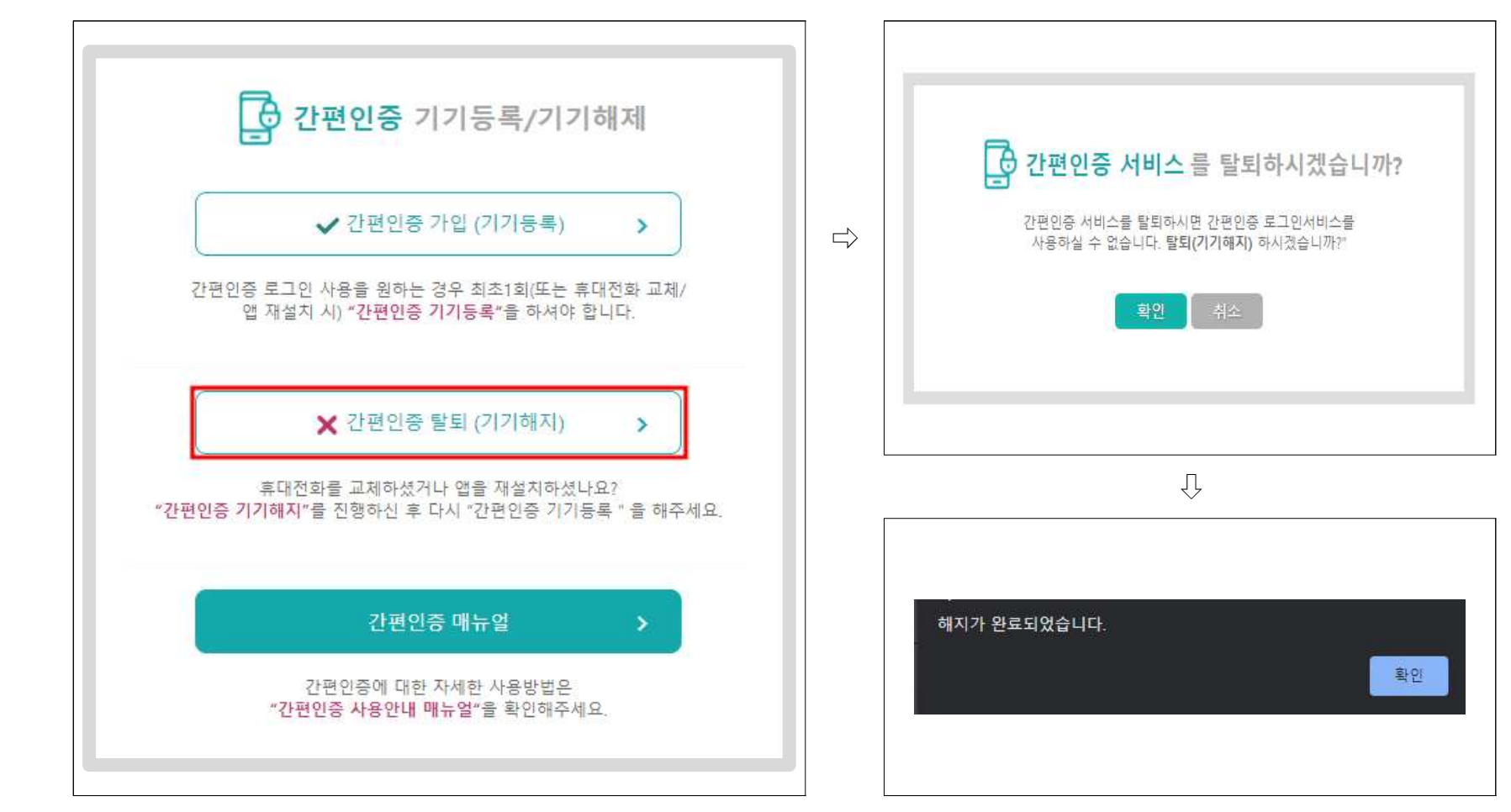